## How can I manually assign an IP address to my computer on a system running Windows Millennium?

To change the configuration of your IP address, go to your system's *"Control Panel"*. To do so, click *"Start/Settings/Control Panel"*. Double-click the *"Network"* icon.

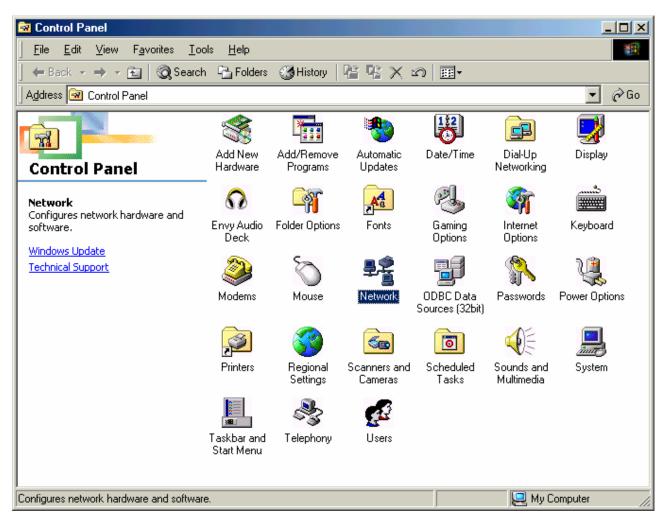

In the "Network" window, select the "Configuration" tab. Select the "TCP/IP -> Hercules Wireless G" network component and then click "Properties".

The *"TCP/IP -> Hercules Wireless G"* option may appear differently, depending on the Hercules product installed on your system. For a PCI card, the option will appear as *"TCP/IP -> Hercules Wireless G PCI"*, for a PCMCIA card it will appear as *"TCP/IP -> Hercules Wireless G PCI"*, and for a USB key it will appear as *"TCP/IP -> Hercules Wireless G USB2"*.

| Network                                                                            |  |  |  |  |  |  |  |
|------------------------------------------------------------------------------------|--|--|--|--|--|--|--|
| Configuration Identification Access Control                                        |  |  |  |  |  |  |  |
|                                                                                    |  |  |  |  |  |  |  |
| The following <u>n</u> etwork components are installed:                            |  |  |  |  |  |  |  |
| Internet Connection Sharing (protocol) -> Realtek RTL813 TCP/IP -> Dial-Up Adapter |  |  |  |  |  |  |  |
| TCP/IP -> Hercules Wireless G PCI                                                  |  |  |  |  |  |  |  |
| TCP/IP -> Internet Connection Sharing                                              |  |  |  |  |  |  |  |
| TCP/IP -> NDIS 1394 Net Adapter                                                    |  |  |  |  |  |  |  |
|                                                                                    |  |  |  |  |  |  |  |
| Add Remove Properties                                                              |  |  |  |  |  |  |  |
| Primary Network Logon:                                                             |  |  |  |  |  |  |  |
| Windows Logon                                                                      |  |  |  |  |  |  |  |
| <u>File and Print Sharing</u>                                                      |  |  |  |  |  |  |  |
| TCP/IP is the protocol you use to connect to the Internet and wide-area networks.  |  |  |  |  |  |  |  |
| OK Cancel                                                                          |  |  |  |  |  |  |  |

In the "IP Address" tab, select the "Specify an IP address" option.

| CP/IP Properties                                                                  |               |                 |            | ?          |  |
|-----------------------------------------------------------------------------------|---------------|-----------------|------------|------------|--|
| Bindings                                                                          | Adv           | anced           | N          | NetBIOS    |  |
| DNS Configuration                                                                 | Gateway       | WINS Con        | figuration | IP Address |  |
| An IP address can<br>If your network doo<br>your network admi<br>the space below. | es not autor  | natically assig | gn IP addr | esses, ask |  |
| C <u>O</u> btain an IP                                                            | address aul   | tomatically     |            |            |  |
| ⊆pecify an IF                                                                     | o address:    |                 |            |            |  |
| IP Address:                                                                       | 192           | .168.1          | . 3        |            |  |
| S <u>u</u> bnet Mas                                                               | k: <b>255</b> | . 255 . 25      | 5. O       |            |  |
| Detect conne                                                                      | ection to ne  | twork media     |            |            |  |
|                                                                                   |               |                 |            |            |  |
|                                                                                   |               | 0               | ĸ          | Cancel     |  |

We recommend that you select "192.168.1.x" for your IP address (replace the "x" with a number between 2 and 254) and "255.255.255.0" for your Subnet mask.

In the *"Gateway"* tab, enter *"192.168.1.1"* (the Hercules Modem router's default address) and click *"Add"*.

| TCP/IP Properties                                              |                |                    |                         | ? ×    |
|----------------------------------------------------------------|----------------|--------------------|-------------------------|--------|
| Bindings<br>DNS Configuration                                  |                | anced<br>WINS Conf | NetB<br>figuration   IF |        |
| The first gateway in<br>The address order<br>machines are used | in the list wi |                    |                         |        |
| <u>N</u> ew gateway:                                           | 1.1            | Add                | ±                       |        |
| _Installed gateway                                             | 15:            | <u>R</u> emo       | ive                     |        |
|                                                                |                | 01                 |                         | Cancel |

Validate the changes by clicking *"OK"* and then restart your computer.